## Manual > Filing Reply and Rectification Request During First Appeal Proceeding

# How can I follow-up and take actions in First Appeal Proceedings conducted by the Appellate Authority?

Appellate Authority can initiate proceedings and hearing process for disposing your Appeal application or may summon you during the review of appeal application submitted by the Tax Department.

To follow-up and take actions in First Appeal Proceedings conducted by the Appellate Authority, perform following steps:

- A. Navigate to View Additional Notices/Orders page to view Notices and Orders issued against you by Appellate Authority
- B. Take action using APPLICATIONS tab of "Case Details" screen: View/download Filed Appeal Application
- C. Take action using NOTICES tab of "Case Details" screen: View/download issued Notices and File Reply
- D. Take action using **REPLIES** tab of "Case Details" screen:
  - D(1). View/download your Replies or Counter-replies filed by the Tax Officials
  - D(2). File Counter-reply
- E. Take action using **ORDERS** tab of "Case Details" screen:
  - E(1). View/download issued Order
  - E(2). Submit Rectification Request
- F. Take action using **RECTIFICATION** tab of "Case Details" screen: <u>View/download Submitted or Rejected or Accepted</u> <u>Rectification Requests</u>
- G. Take action using **ADDITIONAL DOCUMENT** tab of "Case Details" screen: <u>View/download documents related to the Case</u> <u>Proceedings</u>

#### Click each hyperlink above to know more.

## A. View Additional Notices/Orders

To view issued Notices and Orders, perform following steps:

- 1. Access the <u>www.gst.gov.in</u> URL. The GST Home page is displayed.
- 2. Login to the portal with valid credentials.
- 3. Dashboard page is displayed. Click Dashboard > Services > User Services > View Additional Notices/Orders

|                                            |                                       | Skip to Main Content 🚺 A <sup>+</sup> |
|--------------------------------------------|---------------------------------------|---------------------------------------|
| Goods and Services Tax                     |                                       | ANGAD JASBIRSING                      |
| Dashboard Services - GST Law Searc         | h Taxpayer 🔹 Help 🔹 e-Way Bill System |                                       |
| Registration Ledgers Returns Payments      | User Services Refunds                 |                                       |
| My Saved Applications                      | My Applications                       |                                       |
| View/Download Certificates                 | View Notices and Orders               |                                       |
| View My Submissions                        | Contacts                              |                                       |
| Search HSN / Service Classification Code   | Holiday List                          |                                       |
| Feedback                                   | Grievance / Complaints                |                                       |
| Generate User Id for Advance Ruling        | Furnish Letter of Undertaking (LUT)   |                                       |
| View My Submitted LUTs                     | Locate GST Practitioner (GSTP)        |                                       |
| Engage / Disengage GST Practitioner (GSTP) | ITC02-Pending for action              |                                       |
| View Additional Notices/Orders             |                                       |                                       |

4. Additional Notices and Orders page is displayed. Click the View hyperlink to go to the Case Details screen of the issued Notice/Order.

| Type of Notice/Order | Description           | Ref ID          | Date of Issuance | Action  |
|----------------------|-----------------------|-----------------|------------------|---------|
| APPEAL               | Hearing notice issued | ZA070419000415T | 19/04/2019       | View    |
| APPEAL               | Appeal admitted       | ZA070419000414V | 19/04/2019       | Vie Act |

5. Case Details page is displayed. The APPLICATIONS tab is selected by default. Click the other five tabs—NOTICES, REPLIES, ORDERS, RECTIFICATION and ADDITIONAL DOCUMENT— provided on the left hand side of the page to view more details about each tab.

| ARN<br>AD070419090092 | GSTIN/UIN/Temporary ID<br>0 07APIPS0052D410 | Date Of Application/Case Creation<br>17/04/2019 | Status<br>Hearing Notice Issued |
|-----------------------|---------------------------------------------|-------------------------------------------------|---------------------------------|
| APPLICATIONS          | Legal Name NURUL MOHAMADBHAI SAIYED         | Trade Name GST                                  |                                 |
| REPLIES               | Type of Documents                           | View Documents                                  |                                 |
| ORDERS                | Appeal to Appellate Authority               | GST APL-01                                      |                                 |
| RECTIFICATION         |                                             | Annexure                                        |                                 |
| ADDITIONAL            |                                             | Appeal Supporting Document                      |                                 |

#### Go back to the Main Menu

## **B. View/download Filed Appeal Application**

To view and download the Appeal Application filed by you or the Tax Department, perform following steps:

1. On the **Case Details** page of that particular Case ID, select the **APPLICATIONS** tab, if it is not selected by default. This tab displays filed application, along with its supporting documents.

| ARN<br>AD070419090092 | GSTIN/UIN/Temporary ID<br>0 07APIPS0052D410 | Date Of Application/Case Creation<br>17/04/2019 | Status<br>Appeal Admitted |
|-----------------------|---------------------------------------------|-------------------------------------------------|---------------------------|
| APPLICATIONS          | Legal Name NURUL MOHAMADBHAI SAIYED         | Trade Name GST                                  |                           |
| NOTICES               |                                             |                                                 |                           |
| REPLIES               | Type of Documents                           | View Documents                                  |                           |
| ORDERS                | Appeal to Appellate Authority               | GST APL-01                                      |                           |
| RECTIFICATION         |                                             | Annexure                                        |                           |
| ADDITIONAL            |                                             | Appeal Supporting Document                      |                           |

2. Click the document name(s) in the **Document** section of the table to download the documents into your machine and view them.

#### Go back to the Main Menu

## C. View/download issued Notices and Reply

To view the Notices issued to you by the Appellate Authority and file your reply, perform following steps:

1. On the **Case Details** page of that particular Case ID, select the **NOTICES** tab. This tab displays all the notices (*SCN/Personal Hearing/Adjournment*) issued to you by the Appellate Authority.

| ARN<br>AD070419090     | 00920         |          | I/Temporary ID<br><b>S0052D410</b> |       |            | pplication/Case C<br>17/04/2019 | reation            | Hear                      | Status<br>ing Notice Iss | ued    |
|------------------------|---------------|----------|------------------------------------|-------|------------|---------------------------------|--------------------|---------------------------|--------------------------|--------|
| APPLICATIONS           | lotice        | Type of  | Hearin                             | g     | Issued on  | Issued By                       | Previous           | Status                    | Documents                | Action |
| REPLIES                | No.           | Notice   | Date                               | Place |            |                                 | Date of<br>Hearing | of<br>Previous<br>Hearing |                          |        |
| ORDERS                 | )70419000415T | PERSONAL | 20/04/2019                         | Delhi | 19/04/2019 | Pallavi Test                    | NA                 | NA                        | Notice of                | Reply  |
| RECTIFICATION          |               | HEARING  | 10:00 PM                           |       |            | Infy, Joint<br>Commissioner     |                    |                           | Personal<br>Hear Docum   | ents   |
| ADDITIONAL<br>DOCUMENT |               |          |                                    |       |            |                                 |                    |                           | BAC                      |        |

2. Click the document name(s) in the **Document** section of the table to download the documents into your machine and view them.

3. To file reply to the issued Notice, scroll to the right and click the **Reply** hyperlink.

4. The **Reply** screen gets displayed. Click **BACK** to go back to the previous screen or enter data in the displayed fields as mentioned in the following steps:

| ARN<br>AD070419090 | 0920                      | GSTIN/UIN/Temporary ID<br>07APIPS0052D410                                   | Date Of Application/0<br>17/04/20 |                              | Status<br>Hearing Notice Issued                                                                           |
|--------------------|---------------------------|-----------------------------------------------------------------------------|-----------------------------------|------------------------------|----------------------------------------------------------------------------------------------------|
| PPLICATIONS        | Submit Rep                | y to the Notice for seeking clarifi                                         | ication                           |                              |                                                                                                    |
| IOTICES            |                           |                                                                             |                                   |                              | <ul> <li>Indicates Mandatory</li> </ul>                                                                   |
| REPLIES            | Notice No.<br>ZA070119000 | 12685                                                                       |                                   | Date of Notice<br>29/01/2019 |                                                                                                    |
| ORDERS             | Details of Rep            | lv•                                                                         |                                   |                              |                                                                                                    |
| RECTIFICATION      |                           |                                                                             |                                   |                              |                                                                                                    |
| DDITIONAL          | Choose File               | No file chosen                                                              |                                   |                              | format is allowed.                                                                                        |
| OCUMENT            |                           |                                                                             |                                   | Maximum file                 | size for upload is 5 MB.                                                                                  |
|                    | Upload Suppo              | orting Documents                                                            |                                   |                              |                                                                                                    |
|                    | Enter Docume              | ent Description                                                             |                                   | 0 Only PDF or J              | PEG file formats are allowed.                                                                             |
|                    |                           | e File No file chosen                                                       |                                   | Maximum file                 | size for upload is 5 MB.                                                                                  |
|                    | Choose File               |                                                                             |                                   | attached in the a            | upporting documents can be<br>application. The remaining<br>be handed over in hard copy.                  |
|                    |                           |                                                                             |                                   | uploaded Suppo               | <b>Document</b> button to add the<br>rting Document. Uploaded<br>e 'Discarded' if 'Add Document'<br>cked. |
|                    | Verification              |                                                                             |                                   |                              |                                                                                                    |
|                    |                           | olemnly affirm and declare that the in<br>ing has been concealed therefrom. | nformation given herein ab        | ove is true and corr         | rect to the best of my knowledge                                                                          |
|                    | Name of Primar            | y/ other Authorized Signatory •                                             | Place •                           |                              |                                                                                                    |
|                    | Select                    |                                                                             | ▼ Enter                           | Place                        |                                                                                                    |
|                    | Designation / S           | atus•                                                                       | Date •<br>29/01/2                 | 019                          |                                                                                                    |
|                    |                           |                                                                             |                                   |                              |                                                                                                    |

4a. You can prepare the reply to the notice offline. Then, in the **Details of Reply** field, click the **Choose File** button to upload the prepared reply document(s). You can delete the uploaded document by clicking the trash-bin icon and upload again.

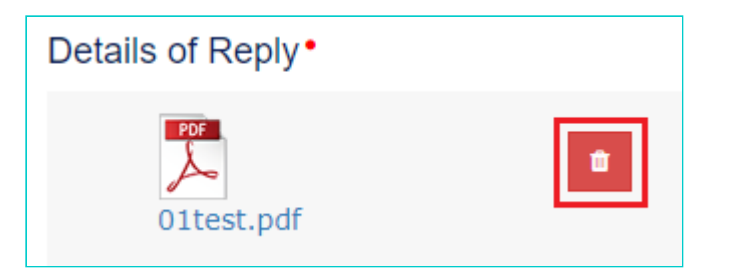

4b. If required, you can also upload supporting documents in the **Upload Supporting Documents** field. This is not a mandatory field. Enter document description and click the **Choose File** button. **ADD DOCUMENT** button gets displayed. Click it to upload the supporting document(s) from your machine related to this notice. You can delete the uploaded document by clicking the **DELETE** button and upload again.

| Enter Docum | ent Description |        |
|-------------|-----------------|--------|
| Choose File | No file chosen  |        |
| Revision    | 01test.pdf      | DELETE |

4c. In the **Verification** field, select the declaration check-box, select your name, enter name of the place from where you are filing this reply.

4c. Click the **FILE REPLY** button.

4d. A warning message pop-up gets displayed. Click the **PROCEED** button.

| D  |                                                                             | or J<br>size<br>ther<br>n. |
|----|-----------------------------------------------------------------------------|----------------------------|
| si | <b>Warning</b><br>You are about to submit Reply. Would you like to proceed? | Doc<br>Ime<br>'Ad          |
| ļ  | CANCEL PROCEED                                                              |                            |

5. A new screen is displayed with a Warning message. On this screen, click SUBMIT WITH DSC or SUBMIT WITH EVC.

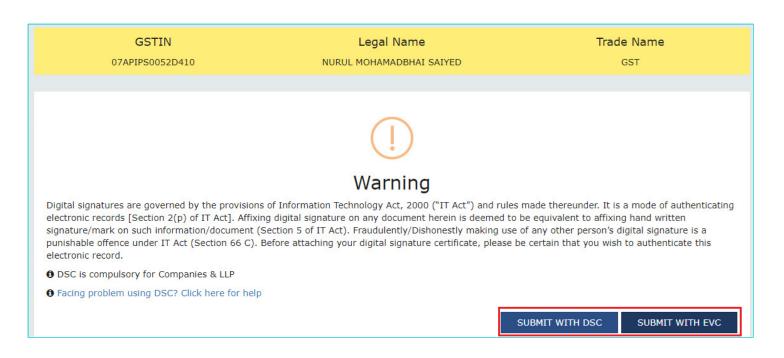

6. Success message is displayed, with the generated Reply Reference Number and other details, which will be sent to your registered email ID and mobile as well. Click **DOWNLOAD** to download the acknowledgement or click **OK**.

| hboard > Services > User Services > My Applications > Acknowledgment | :                        | 🔾 Engl      |
|----------------------------------------------------------------------|--------------------------|-------------|
| Reply Submitted Successfully                                         |                          |             |
|                                                                      |                          |             |
| Advanted amont for Donly                                             |                          |             |
| Acknowledgment for Reply<br>Reply Ref No.                            | ZA070419000416R          |             |
| Date of filing                                                       | 19/04/2019               |             |
| Time of filing                                                       | 17:39                    |             |
| GSTIN/User ID of Applicant                                           | 07APIPS0052D410          |             |
| Legal name of the Applicant                                          | NURUL MOHAMADBHAI SAIYED |             |
| Trade name of the Applicant                                          | GST                      |             |
| Filed By                                                             | NURUL SAIYED             |             |
| It is a system generated acknowledgement and does not requir         | e any signature.         |             |
|                                                                      |                          | DOWNLOAD OK |

7. On clicking the **OK** button, the updated **Replies** tab is displayed with the filed Reply and the Status gets changed to "**Reply Submitted**".

| ARN<br>AD0704190900920 | GSTIN/UIN/Temporary ID<br>07APIPS0052D410 |                 | Date Of Application/Cas<br>17/04/2019 | Status<br>Reply Submitted |                                          |        |
|------------------------|-------------------------------------------|-----------------|---------------------------------------|---------------------------|------------------------------------------|--------|
| APPLICATIONS           | Reply Ref No.                             | Notice No.      | Filed By                              | Date of Reply             | Documents                                | Action |
| NOTICES<br>REPLIES     | ZA070419000416R                           | ZA070419000415T | NURUL MOHAMADBHAI SAIYED              | 19/04/2019                | Reply Document<br>Additional<br>Document | Reply  |
| ORDERS                 |                                           |                 |                                       |                           | Г                                        | BACK   |
| RECTIFICATION          |                                           |                 |                                       |                           | L                                        | DACK   |
| ADDITIONAL<br>DOCUMENT |                                           |                 |                                       |                           |                                          |        |

**Note:** Once you have filed reply, following actions also take place on the GST Portal:

- Your Dashboard gets updated with the record of the filed reply and the Status gets changed to "Reply Submitted".
- Dashboard of the Tax Officials is also updated with the record of the filed Reply.
- Intimation of the Filed Reply is sent to the taxpayer on his/her registered email ID and mobile.

#### Go back to the Main Menu

### D(1). View/download your Replies or Counter-replies

To view or download the filed replies, perform following steps:

1. On the **Case Details** page of that particular case, select the **REPLIES** tab. This tab displays all the replies filed against this case by you or the Tax Officials.

| ARN<br>AD0704190900920 |                 | IN/UIN/Temporary ID<br><b>'APIPS0052D410</b> | Date Of Application/Cas<br>17/04/2019 |               | Status<br>Reply Submit                   | tted   |
|------------------------|-----------------|----------------------------------------------|---------------------------------------|---------------|------------------------------------------|--------|
| APPLICATIONS           | Reply Ref No.   | Notice No.                                   | Filed By                              | Date of Reply | Documents                                | Action |
| NOTICES                | ZA070419000416R | ZA070419000415T                              | NURUL MOHAMADBHAI SAIYED              | 19/04/2019    | Reply Document<br>Additional<br>Document | Reply  |
| ORDERS                 |                 |                                              |                                       |               |                                          | DACK   |
| RECTIFICATION          |                 |                                              |                                       |               | L                                        | BACK   |
| ADDITIONAL<br>DOCUMENT |                 |                                              |                                       |               |                                          |        |

2. Click the document name(s) in the **Documents** section of the table to download into your machine and view them.

#### Go back to the Main Menu

## D(2). File Counter-reply

To file counter-reply against the Reply filed by the Tax Official or against your own reply, perform following steps:

1. On the Case Details page of that particular case, select the REPLIES tab and click the "Reply" hyperlink.

| ARN<br>AD0704190900920 | GSTIN/UIN/Temporary ID<br>07APIPS0052D410 |                 | Date Of Application/Case Creation<br>17/04/2019 |               | Status<br>Reply Submitted                |        |
|------------------------|-------------------------------------------|-----------------|-------------------------------------------------|---------------|------------------------------------------|--------|
| APPLICATIONS           | Reply Ref No.                             | Notice No.      | Filed By                                        | Date of Reply | Documents                                | Action |
| NOTICES                | ZA070419000416R                           | ZA070419000415T | NURUL MOHAMADBHAI SAIYED                        | 19/04/2019    | Reply Document<br>Additional<br>Document | Reply  |
| ORDERS                 |                                           |                 |                                                 |               | Г                                        | BACK   |
| RECTIFICATION          |                                           |                 |                                                 |               | L                                        | BACK   |
| ADDITIONAL<br>DOCUMENT |                                           |                 |                                                 |               |                                          |        |

2. Follow the same steps as mentioned in the above section "View/download issued Notices and File Reply". Click <u>here</u> to revisit the steps.

Note: Once you have filed counter-reply, following actions also take place on the GST Portal:

- Your Dashboard gets updated with the record of the filed Counter-reply and the Status gets changed to "**Reply Submitted**".
- Dashboard of the Tax Officials is also updated with the record of the filed Reply.
- Intimation of the Filed Reply is sent to the taxpayer on his/her registered email ID and mobile.

#### Go back to the Main Menu

## E(1). View/download Issued Order

To download order issued against your case by the Appellate Authority, perform following steps:

1. On the **Case Details** page of that particular case, click the **ORDERS** tab. This tab provides you an option to view the issued orders (Admit Appeal Application or Reject Appeal Application, Appeal Order, Rectification Order), with all its attached documents, in PDF mode.

| ARN<br>AD0704190900920  |                           | /Temporary ID<br>60052D410  | Date Of Application/Ca<br>17/04/201 |                      | Status<br>Appeal Order Pass |                           |
|-------------------------|---------------------------|-----------------------------|-------------------------------------|----------------------|-----------------------------|---------------------------|
| APPLICATIONS<br>NOTICES | Legal Name NURUL MOH.     | AMADBHAI SAIYED             | Trade Na                            | me GST               |                             |                           |
| REPLIES                 | Order/Reference<br>Number | Order Category              | Date of<br>Order                    | Passed By            | Documents                   | Action                    |
| RECTIFICATION           | ZA070419000414V           | ADMIT APPEAL<br>APPLICATION | 19/04/2019                          | Pallavi Test<br>Infy | GST APL-02                  | NA                        |
| ADDITIONAL<br>DOCUMENT  | ZA0704190004202           | APPEAL ORDER                | 19/04/2019                          | Pallavi Test<br>Infy | GST APL-04<br>Order         | Initiate<br>Rectification |

2. Click the document name(s) in the **Documents** section of the table to download into your machine and view them.

#### Go back to the Main Menu

## E(2). Submit Rectification Request

To submit Rectification Request against the Appeal Order issued to you by the Appellate Authority, perform following steps:

1. Select the ORDERS tab and click the "Initiate Rectification" link.

| ARN<br>AD0704190900920  |                           | (Temporary ID<br>60052D410  | Date Of Application/C<br>17/04/20 |                      | Status<br>Appeal Order Passed |                           |  |
|-------------------------|---------------------------|-----------------------------|-----------------------------------|----------------------|-------------------------------|---------------------------|--|
| APPLICATIONS<br>NOTICES | Legal Name NURUL MOH,     | AMADBHAI SAIYED             | Trade Na                          | ime GST              |                               |                           |  |
| REPLIES                 | Order/Reference<br>Number | Order Category              | Date of<br>Order                  | Passed By            | Documents                     | Action                    |  |
| RECTIFICATION           | ZA070419000414V           | ADMIT APPEAL<br>APPLICATION | 19/04/2019                        | Pallavi Test<br>Infy | GST APL-02                    | NA                        |  |
| ADDITIONAL<br>DOCUMENT  | ZA0704190004202           | APPEAL ORDER                | 19/04/2019                        | Pallavi Test<br>Infy | GST APL-04<br>Order           | Initiate<br>Rectification |  |

<u>Note:</u> In case you are filing Rectification after 6 months of the Date of the issued Revision Order, you will see the following popup. Click YES to continue.

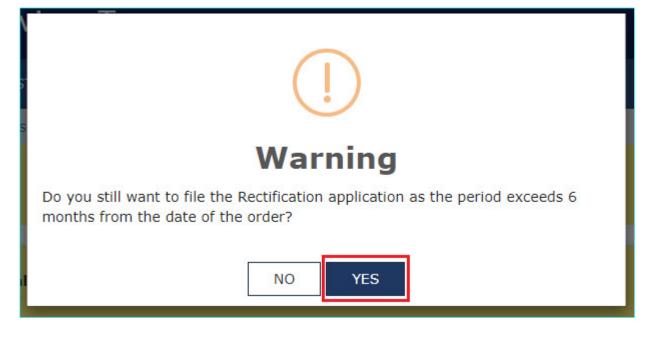

2. "Initiate Rectification" page gets displayed. Click **BACK** to go to the previous page or follow the steps mentioned below.

| Dashboard > Services >   | User Services >        | My Applications > Case Details                                                     |                                                     |                                                                                                |
|--------------------------|------------------------|------------------------------------------------------------------------------------|-----------------------------------------------------|------------------------------------------------------------------------------------------------|
| ARN<br><b>AD07041909</b> | 00920                  | GSTIN/UIN/Temporary ID<br>07APIPS0052D410                                          | Date Of Application/Case Creation<br>17/04/2019     | Status<br>Appeal Order Passed                                                                  |
| APPLICATIONS<br>NOTICES  | Legal Na               | ame NURUL MOHAMADBHAI SAIYED                                                       | Trade Name GST                                      |                                                                                                |
| REPLIES                  |                        |                                                                                    |                                                     |                                                                                                |
| ORDERS                   | Initiate Re            | ctification request against Appeal O                                               | rder                                                |                                                                                                |
| RECTIFICATION            |                        |                                                                                    |                                                     | <ul> <li>Indicates Mandatory Fields</li> </ul>                                                 |
| ADDITIONAL<br>DOCUMENT   | Order Num<br>ZA0702190 |                                                                                    | Date of Order<br>18/02/2019                         |                                                                                                |
|                          | Reason for             | Rectification •                                                                    |                                                     |                                                                                                |
|                          | Reason for             | Rectification •                                                                    |                                                     |                                                                                                |
|                          | Select                 |                                                                                    | Ŧ                                                   |                                                                                                |
|                          |                        |                                                                                    |                                                     |                                                                                                |
|                          | Upload Sup             | porting Documents                                                                  |                                                     |                                                                                                |
|                          | Enter Docu             | ment Description                                                                   | Only PDF or JPE                                     | G file formats are allowed.                                                                    |
|                          |                        |                                                                                    |                                                     | e for upload is 5 MB.                                                                          |
|                          | Choose File            | No file chosen                                                                     | attached in the app                                 | porting documents can be<br>plication. The remaining<br>handed over in hard copy.              |
|                          |                        |                                                                                    | uploaded Supportir                                  | <b>cument</b> button to add the<br>ng Document. Uploaded<br>Discarded' if 'Add Document'<br>d. |
|                          | Verification           |                                                                                    |                                                     |                                                                                                |
|                          |                        | solemnly affirm and declare that the inf<br>d nothing has been concealed therefrom | formation given herein above is true and corr<br>n. | ect to the best of my knowledge                                                                |
|                          | Name of Prim           | ary/ other Authorized Signatory •                                                  | Place •                                             |                                                                                                |
|                          | Select                 |                                                                                    | ▼ Enter Place                                       |                                                                                                |
|                          | Designation /          | Status•                                                                            | Date •                                              |                                                                                                |
|                          |                        |                                                                                    | 18/06/2019                                          |                                                                                                |
|                          |                        |                                                                                    |                                                     | BACK INITIATE                                                                                  |

2a. Select the reason for rectification from the drop-down list.

| R    | eason for Rectification •                                                                                                    |   |
|------|----------------------------------------------------------------------------------------------------|---|
| Sec. | Reason for Rectification •                                                                                                    |   |
|      | Select                                                                                                    | * |
|      | Select                                                                                                    |   |
| U    | <ol> <li>Error/omission arising from accidental mistake due to slip of facts</li> <li>Incorrect liability due to arithmetic error/clerical mistake</li> <li>Other(please specify)</li> </ol> |   |

2b. If required, you can also upload supporting documents in the **Upload Supporting Documents** field. This is not a mandatory field. Enter document description and click the **Choose File** button. **ADD DOCUMENT** button gets displayed. Click it to upload the document(s) from your machine related to your Rectification request. You can delete the uploaded document by clicking the **DELETE** button.

|                                        | Enter Document Description |
|----------------------------------------|----------------------------|
| Enter Document Description<br>Revision | Choose File No file chosen |
| ADD DOCUMENT                           | Revision DELETE            |

2c. In the **Verification** field, select the declaration check-box, select your name, enter name of the place from where you are filing this rectification request.

2d. The "INITIATE" buttons will be enabled now. Click the **INITIATE** button.

2e. A warning message pop-up gets displayed. Click the PROCEED button.

| (]                                                                          |
|-----------------------------------------------------------------------------|
| Warning                                                                     |
| You are about to initiate rectification request. Would you like to proceed? |
| CANCEL PROCEED th                                                           |

3. A new screen is displayed with a Warning message. On this screen, click **SUBMIT WITH DSC** or **SUBMIT WITH EVC**.

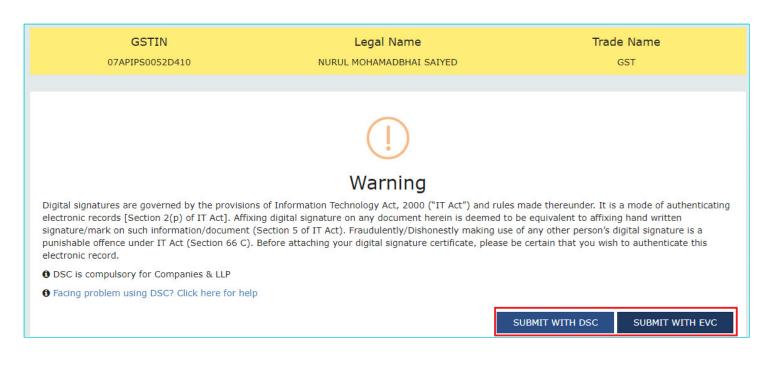

4. Success message is displayed, with the generated Rectification Reference Number, which will be sent to your registered email ID and mobile as well. Click **DOWNLOAD** to download the acknowledgement or click **OK**.

| Dashboard > Services > User Services > My Applications > Acknowledgment | t 🛛 😔 Englis             |
|-------------------------------------------------------------------------|--------------------------|
| Rectification Request Submitted Successfully                            |                          |
|                                                                         |                          |
| Acknowledgment for Rectification Request                                |                          |
| Rectification Request Ref No.                                           | ZA0704190004210          |
| Date of filing                                                          | 19/04/2019               |
| Time of filing                                                          | 18:01                    |
| GSTIN/User ID of Applicant                                              | 07APIPS0052D410          |
| Legal name of the Applicant                                             | NURUL MOHAMADBHAI SAIYED |
| Trade name of the Applicant                                             | GST                      |
| Filed By                                                                | NURUL SAIYED             |
| It is a system generated acknowledgement and does not require           | e any signature.         |
|                                                                         | - DOWNLOAD OK            |
|                                                                         |                          |

5. On clicking the **OK** button, the updated **RECTIFICATION** tab is displayed with the submitted request and the Status gets changed to "**Rectification Request Submitted**".

| ARN<br>AD070419090                      |                     | STIN/UIN/Temporary I<br>07APIPS0052D410 | D Date Of                | Application/Case Creation<br>17/04/2019 |                       | Statu<br>ation Requ | s<br>Jest Receive        |
|-----------------------------------------|---------------------|-----------------------------------------|--------------------------|-----------------------------------------|-----------------------|---------------------|--------------------------|
| APPLICATIONS<br>NOTICES                 | Legal Name NU       | RUL MOHAMADBHAI S                       | AIYED                    | Trade Name GST                          |                       |                     |                          |
| REPLIES                                 |                     |                                         |                          |                                         |                       |                     |                          |
| ORDERS                                  | Reference<br>Number | Order Number                            | Rectification<br>Item    | Submitted by                            | Date of<br>Submission | Reason              | Document                 |
| RECTIFICATION<br>ADDITIONAL<br>DOCUMENT | ZA0704190004210     | ZA0704190004202                         | RECTIFICATION<br>REQUEST | NURUL<br>MOHAMADBHAI<br>SAIYED          | 19/04/2019            | Reason              | Rectification<br>Request |

6. From "Documents" column of the table, uploaded supported documents can be downloaded by you. Click them to download them into your machine. Similarly, from "Reason" column of the table, the reason selected for submitting rectification request can be viewed by clicking the "Reason" hyperlink.

| ARN<br>AD0704190900    |                     | STIN/UIN/Temporary I<br>07APIPS0052D410 | D Date Of                | Application/Case Creatio<br>17/04/2019 |                       | Statu:<br>ation Requ | s<br>Jest Receive       |
|------------------------|---------------------|-----------------------------------------|--------------------------|----------------------------------------|-----------------------|----------------------|-------------------------|
| APPLICATIONS           | Legal Name NU       | RUL MOHAMADBHAI S                       | AIYED                    | Trade Name GST                         |                       |                      |                         |
| REPLIES                |                     |                                         |                          |                                        |                       |                      |                         |
| ORDERS                 | Reference<br>Number | Order Number                            | Rectification<br>Item    | Submitted by                           | Date of<br>Submission | Reason               | Document                |
| ADDITIONAL<br>DOCUMENT | ZA0704190004210     | ZA0704190004202                         | RECTIFICATION<br>REQUEST | NURUL<br>MOHAMADBHAI<br>SAIYED         | 19/04/2019            | Reason               | Rectificatio<br>Request |

7. On clicking the "Reason" hyperlink, a popup gets displayed. Click **OK** to close it.

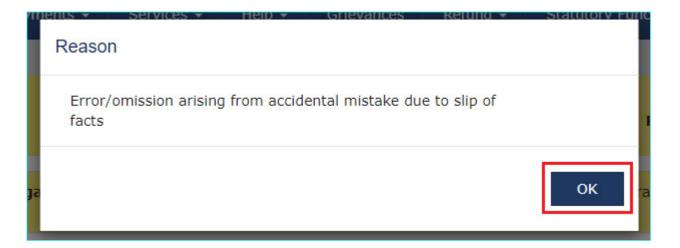

#### Note:

Once you submit the Rectification Request, Appellate Authority will examine and take one of the following actions:

- Accept Rectification Request: In this case you can view the acceptance of the rectification request in the "RECTIFICATION" tab. However, the Rectification Order passed against your request will be available in the "ORDERS" tab.
- Reject Rectification Request: In this case you can view the rejection details in the "RECTIFICATION" tab.

#### Go back to the Main Menu

## F. View/download Submitted or Rejected or Accepted Rectification Requests

To view or download the Rectification Requests submitted by you or the Tax Officials, perform following steps:

1. Select the **RECTIFICATION** tab. This tab displays the submitted or Rejected or Accepted Rectification Request submitted by you or the Tax Officials.

| IRN<br>AD071018000017P |                     | N/Temporary Id/UIN<br>APIPS0052D410 | Date Of Submission<br>06/10/2018 |                       |                                | Status<br>Rectification Request Rejected |                           |      |  |
|------------------------|---------------------|-------------------------------------|----------------------------------|-----------------------|--------------------------------|------------------------------------------|---------------------------|------|--|
| NOTICES                | Legal Name NURU     | L MOHAMADBHAI SAI                   | IYED                             | Trade Nam             | ie GST                         |                                          |                           |      |  |
| REPLIES                |                     |                                     |                                  |                       |                                |                                          |                           |      |  |
| ORDERS                 | Reference<br>Number | Order Number                        | Order<br>Category                | Date of<br>Submission | Submitted by                   | Reason                                   | Documents                 | Acti |  |
| ADDITIONAL<br>DOCUMENT | ZA070619001391Q     | ZA071018000171A                     | RECTIFICATION<br>REQUEST         | 18/06/2019            | NURUL<br>MOHAMADBHAI<br>SAIYED | Reason                                   | Rectification<br>Annexure | NA   |  |
|                        | ZA070619001395I     | ZA071018000171A                     | RECTIFICATION<br>ACCEPTANCE      | 18/06/2019            | V Deeksha<br>Sindhuri          | NA                                       | NA                        | NA   |  |
|                        | ZA070619001397E     | ZA070619001395I                     | RECTIFICATION<br>REQUEST         | 18/06/2019            | NURUL<br>MOHAMADBHAI<br>SAIYED | Reason                                   | NA                        | NA   |  |
|                        | ZA070619001398C     | ZA070619001395I                     | RECTIFICATION<br>REJECTION       | 18/06/2019            | V Deeksha<br>Sindhuri          | Reason                                   | NA                        | NA   |  |

2. From "Documents" column of the table, you can download the uploaded supported documents, if available. Click them to download them into your machine. Similarly, from "Reason" column of the table, the reason selected for submitting or rejecting rectification request can be viewed by clicking the "Reason" hyperlink.

3. On clicking the "Reason" hyperlink, a popup gets displayed. Click **OK** to close it.

| m  |                                                                     |    |
|----|---------------------------------------------------------------------|----|
|    | Error/omission arising from accidental mistake due to slip of facts |    |
| Ja |                                                                     | ок |

Go back to the Main Menu

## G. View/download Documents Related to the Case Proceedings

To view documents submitted physically by the parties during the hearing and uploaded on Portal by Tax official, perform following steps:

1. On the **Case Details** page of that particular case, select the **ADDITIONAL DOCUMENT** tab.

| AD0704190900920         | D               | 07APIPS0052D4                     | 10                       | 17/04/2019                                  | Appeal Order Passed              |
|-------------------------|-----------------|-----------------------------------|--------------------------|---------------------------------------------|----------------------------------|
| APPLICATIONS<br>NOTICES | Date of Hearing | Document<br>Description           | Document<br>Submitted By | Updated by<br>(name &<br>designation)       | Download Document                |
| REPLIES                 | 19/04/2019      | Appeal<br>Supporting<br>Documents | Angad Arora              | Pallavi Test Infy,<br>Joint<br>Commissioner | Additional Document - Appeal.pdf |
| RECTIFICATION           |                 |                                   |                          |                                             | ВАСК                             |

2. Click the document name(s) in the **Download Document** section of the table to download into your machine and view them.

Go back to the Main Menu